Instructions for how to create individual Login ID's.

If the new user doesn't already have a North Dakota Login, they'll need to go COSMOS login screen and select Create Account on the right side of the screen. Once that is complete, then proceed to the step below.

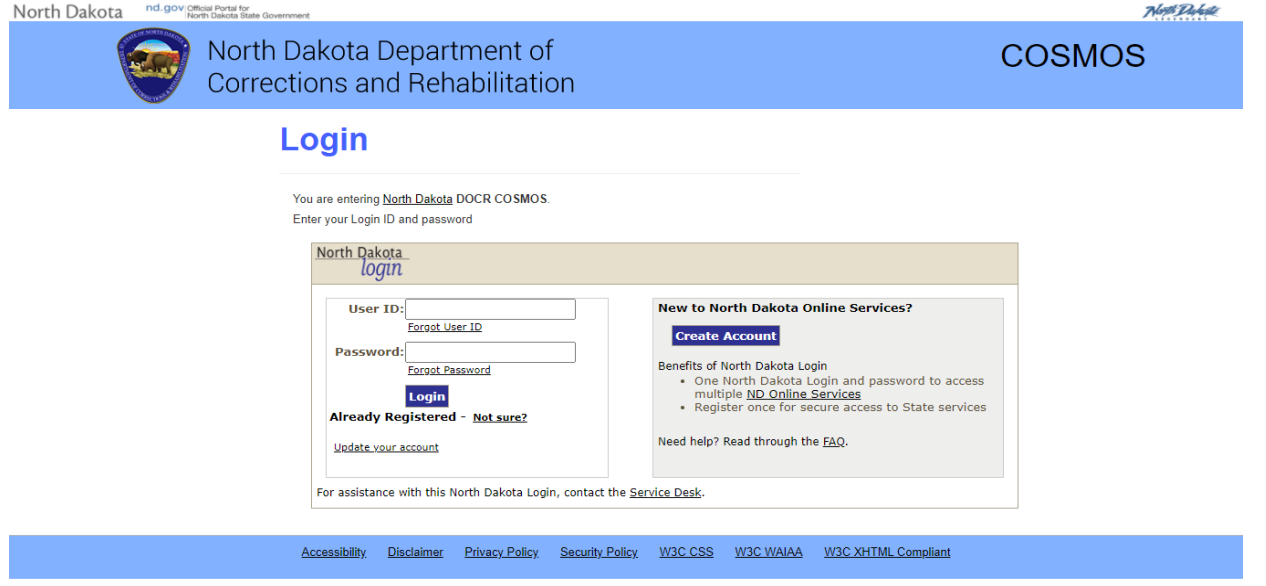

## From the COSMOS home screen, click on Profile

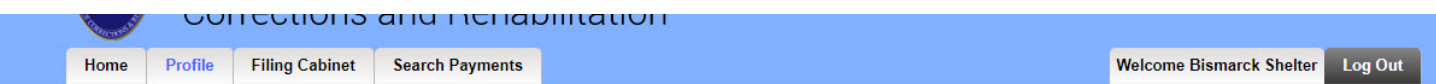

## **View Profile**

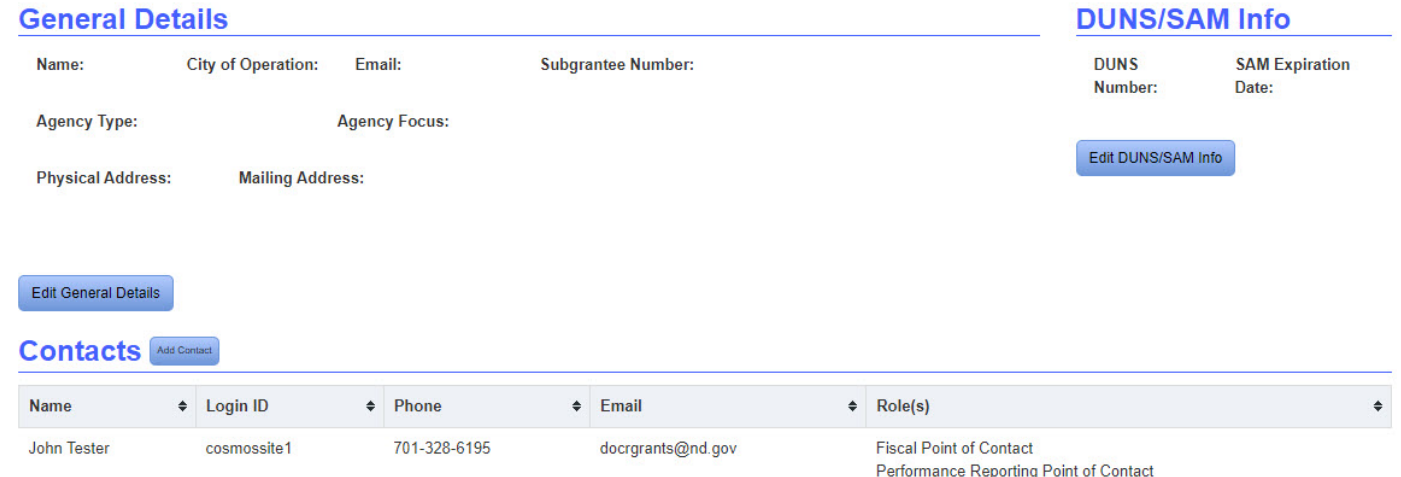

## **View Profile**

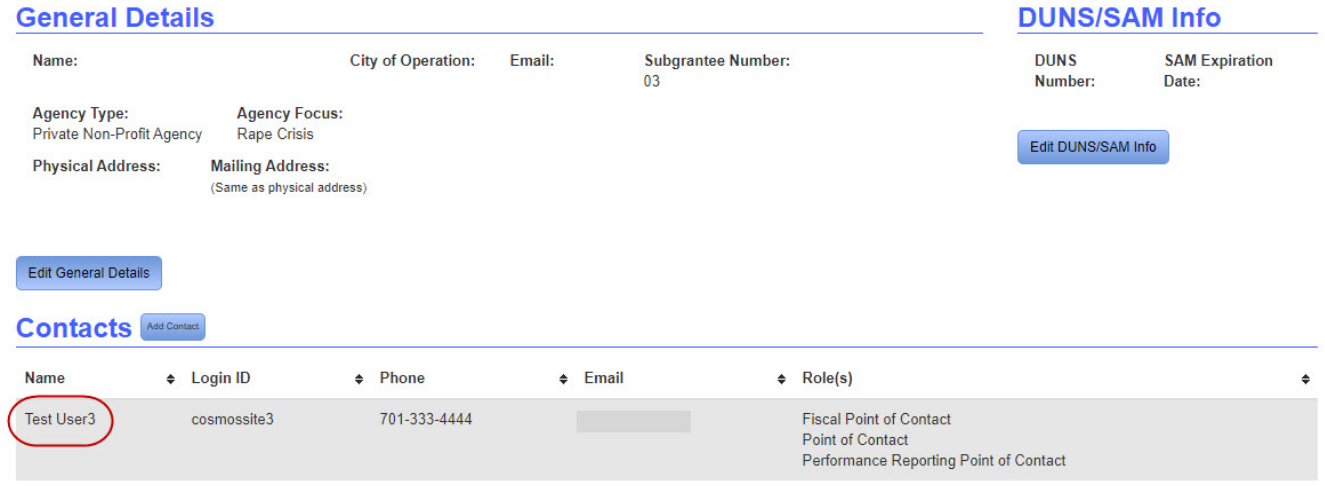

Once you click on the specific individual the "Edit Contact" window will appear. From there you can change the Login ID to something different than what it is.

\*\*\*CAUTION\*\*\* If you change the Login ID and click "Save" in the next step that user will not be able to access COSMOS until DOCR approves it.

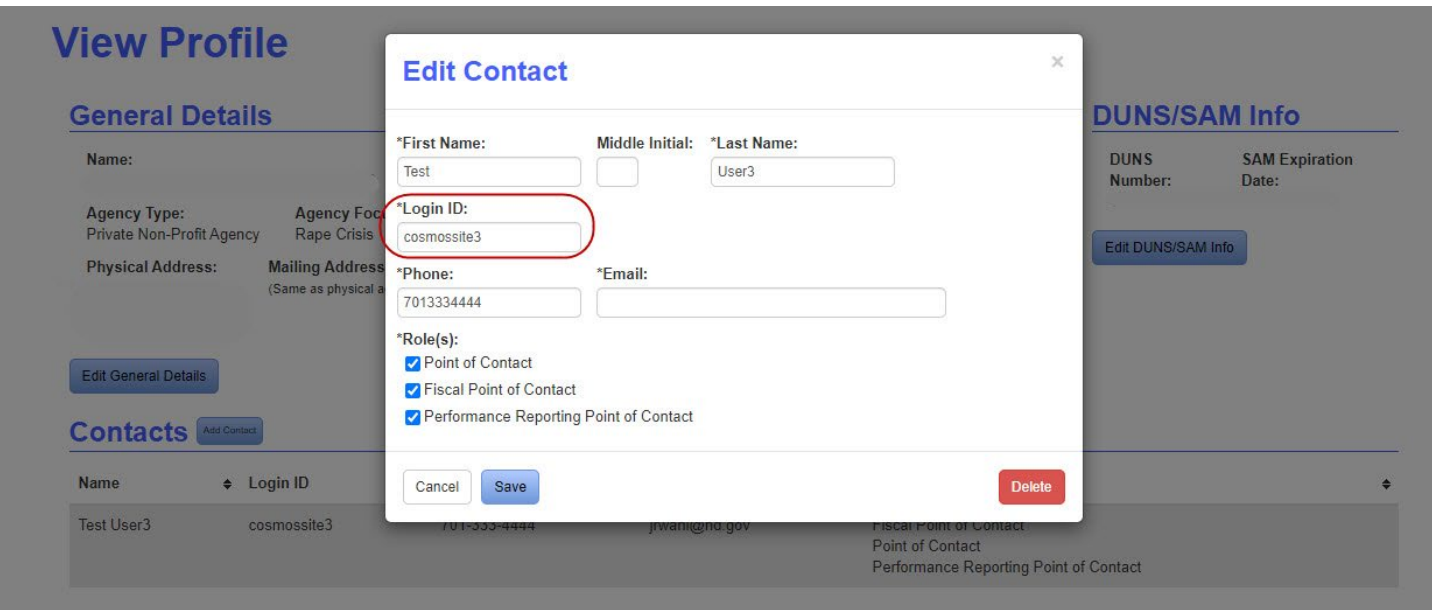

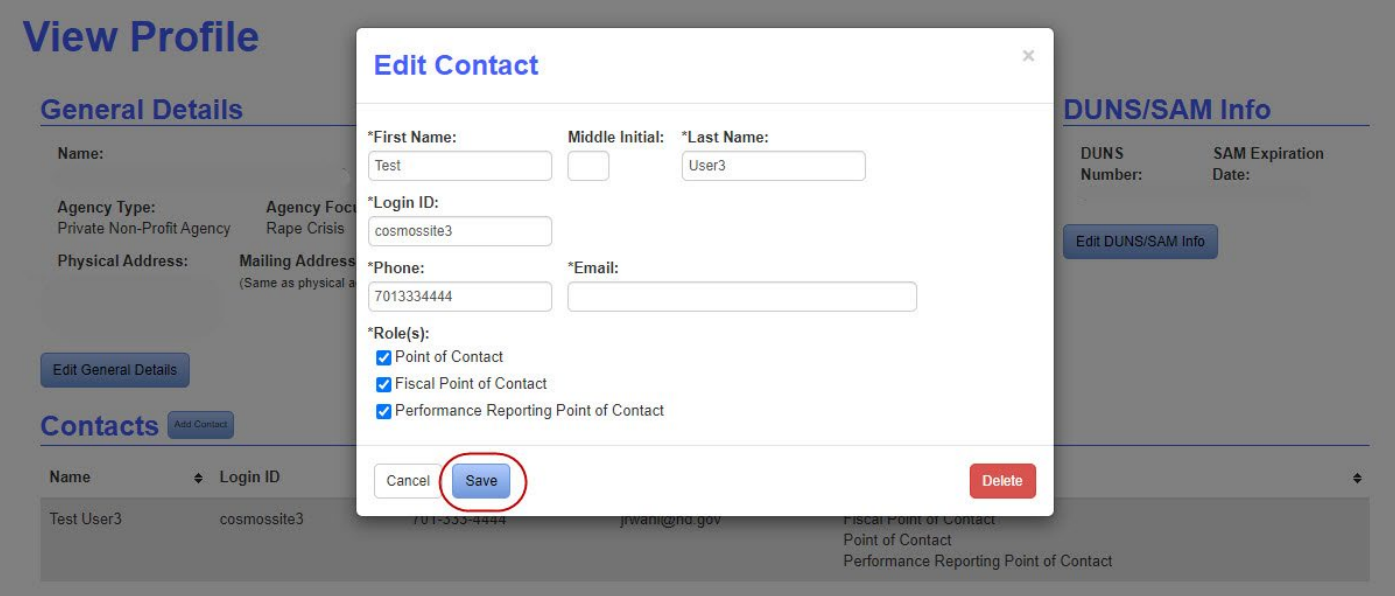